## User Guide

## Supervisor Profile How to create a supervisor profile

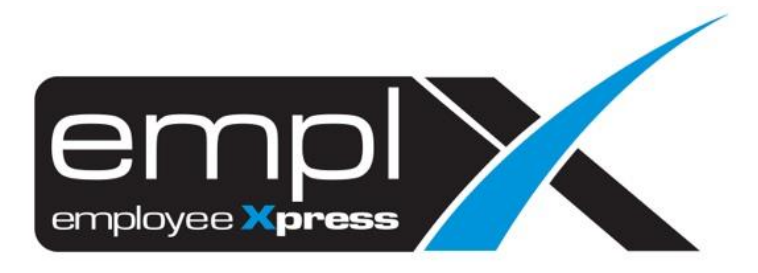

## **HOW TO CREATE SUPERVISOR PROFILE**

1. Go to Supervisor Profile -> Supervisor Profile (Admin).

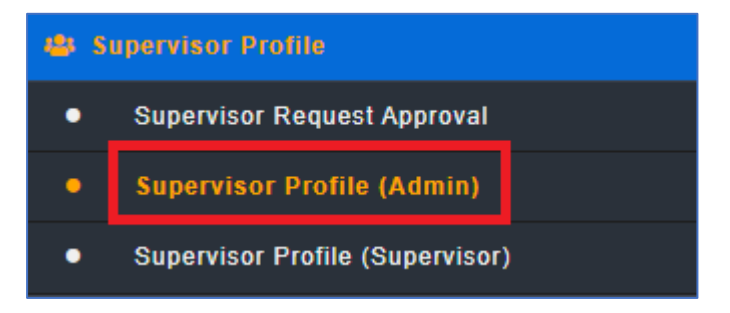

- 2. Go to the  $1<sup>st</sup>$  tab (A) Supervisor Profile.
- Add 3. Click on  $(B)$  to add a new supervisor.

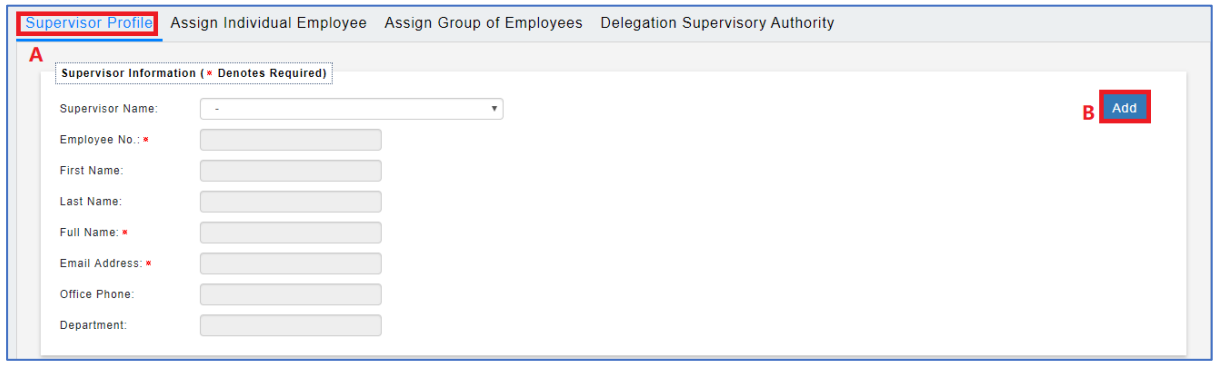

- 4. Click on (**A**) to select the employee list that already have employee profile.
- 5. Click on (**B**) (for outsource supervisor) to fill in all the detail.
- 6. Click on **Save (C)** to save the record.
- 7. Save successfully and show Record has been added.

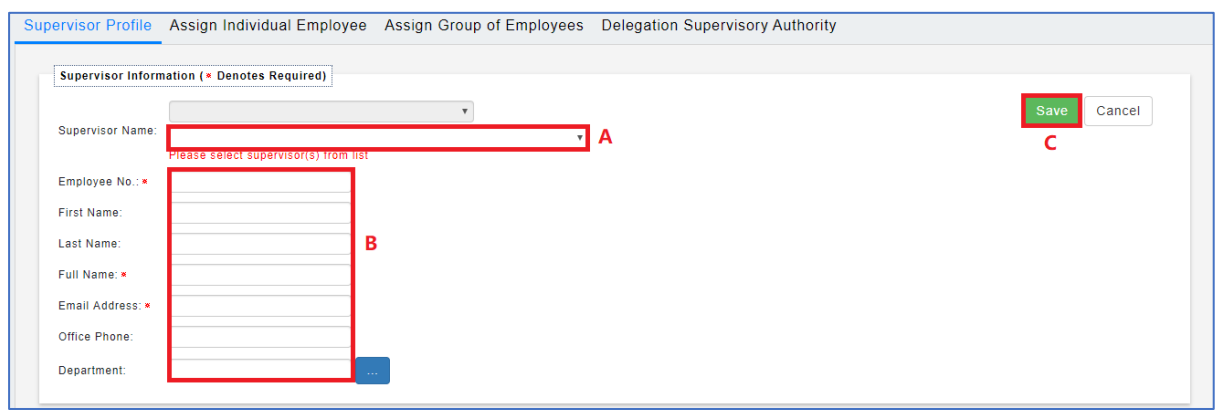

8. Click on (**A**) to find the existing supervisor profile in the list.

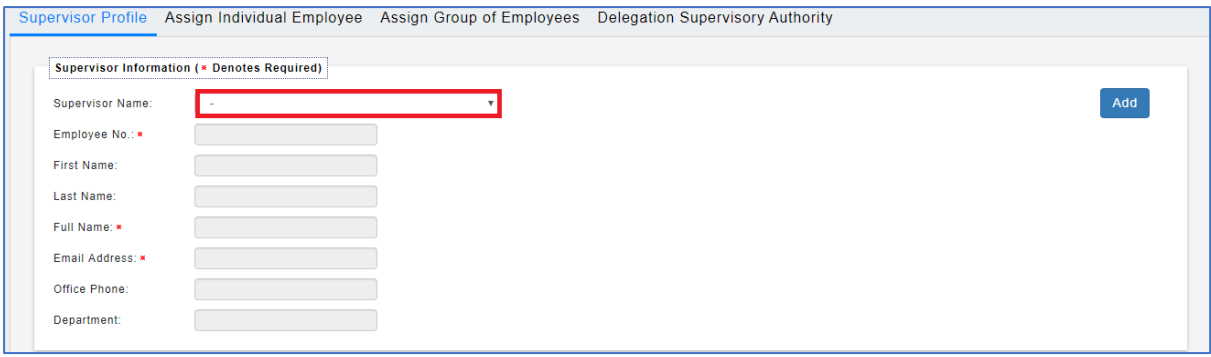